# Dell™ OptiPlex<sup>™</sup> FX160 Οδηγός ρύθµισης και γρήγορης αναφοράς

Αυτός ο οδηγός παρέχει µια επισκόπηση δυνατοτήτων, προδιαγραφών και οδηγιών γρήγορης ρύθµισης, καθώς και πληροφορίες λογισµικού και αντιµετώπισης προβληµάτων για τον υπολογιστή σας. Για περισσότερες πληροφορίες σχετικά µε το λειτουργικό σύστηµα, τις συσκευές και τις τεχνολογίες που χρησιµοποιούνται στον υπολογιστή αυτόν, ανατρέξτε στον Οδηγό τεχνολογίας Dell στη διεύθυνση support.dell.com στο ∆ιαδίκτυο.

Μοντέλο DC01T

## Σηµειώσεις, ειδοποιήσεις και σηµεία προσοχής

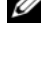

ΣΗΜΕΙΩΣΗ: Η ΣΗΜΕΙΩΣΗ υποδεικνύει σηµαντικές πληροφορίες που σας βοηθούν να χρησιµοποιείτε καλύτερα τον υπολογιστή σας.

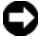

ΓΝΩΣΤΟΠΟΙΗΣΗ: Η ΕΙ∆ΟΠΟΙΗΣΗ υποδηλώνει είτε πιθανή υλική ζηµιά είτε απώλεια δεδοµένων και σας υποδεικνύει τον τρόπο µε τον οποίο µπορείτε να αποφύγετε το πρόβληµα.

#### ΠΡΟΣΟΧΗ: Η ΠΡΟΣΟΧΗ υποδηλώνει πιθανότητα πρόκλησης υλικών ζηµιών, σωµατικών βλαβών ή ακόµη και θάνατο.

Εάν έχετε αγοράσει έναν υπολογιστή σειράς n της Dell™, τυχόν παραποµπές αυτού του εγγράφου σε λειτουργικά συστήματα Windows® της Microsoft® δεν έχουν καµία εφαρµογή.

#### Γνωστοποίηση της Macrovision για το προϊόν

Το παρόν προϊόν περιλαµβάνει τεχνολογία προστασίας από αντιγραφή, που προστατεύεται µε διπλώµατα ευρεσιτεχνίας στις Η.Π.Α. και άλλα δικαιώµατα πνευµατικής ιδιοκτησίας της Macrovision Corporation και άλλων κατόχων δικαιωµάτων. Για να γίνει χρήση αυτής της τεχνολογίας προστασίας των πνευµατικών δικαιωµάτων, απαιτείται έγκριση από την εταιρεία Macrovision, ενώ η συγκεκριμένη τεχνολογία προορίζεται για οικιακή προβολή και άλλες περιορισµένες χρήσεις προβολής, εκτός εάν προβλέπεται διαφορετικά στη χορηγηθείσα από τη Macrovision σχετική άδεια χρήσης. Απαγορεύεται η αντίστροφη τεχνική ανάλυση ή η αποσυµβολοµετάφραση.

Άλλα εµπορικά σήµατα και εµπορικές ονοµασίες µπορεί να χρησιµοποιούνται στο παρόν έγγραφο για να παραπέµπουν είτε στα νοµικά πρόσωπα που είναι κάτοχοι των σηµάτων και των ονοµασιών είτε στα προϊόντα τους. Η Dell Inc. παραιτείται παντός δικαιώµατος σε εµπορικά σήµατα και εµπορικές ονοµασίες τρίτων, των οποίων δεν είναι κάτοχος.

Μοντέλο DC01T

Αύγουστος 2008 Κωδ. είδους F172F Αναθ. A00

Οι πληροφορίες αυτού του εγγράφου µπορεί να αλλάξουν χωρίς προειδοποίηση. © 2008 Dell Inc. Με επιφύλαξη παντός δικαιώµατος.

Απαγορεύεται αυστηρώς η αναπαραγωγή αυτών των υλικών µε οποιονδήποτε τρόπο χωρίς την έγγραφη άδεια της Dell Inc.

Εµπορικά σήµατα που χρησιµοποιούνται στο παρόν: Οι ονοµασίες Dell, το λογότυπο DELL και οι ονοµασίες OptiPlex και DellConnect είναι εµπορικά σήµατα της Dell Inc. Η ονοµασία Bluetooth είναι σήµα κατατεθέν ιδιοκτησίας της Bluetooth SIG, Inc. και χρησιµοποιείται από την Dell µε ειδική άδεια. Οι ονοµασίες Intel και Atom είναι σήµατα κατατεθέντα της Intel Corporation στις Η.Π.Α. και σε άλλες χώρες. Οι ονοµασίες Microsoft, Windows, Windows Vista και το κουμπί Έναρξης των Windows Vista είναι είτε εμπορικά σήματα είτε σήµατα κατατεθέντα της Microsoft Corporation στις Η.Π.Α. ή/και σε άλλες χώρες.

# Περιεχόµενα

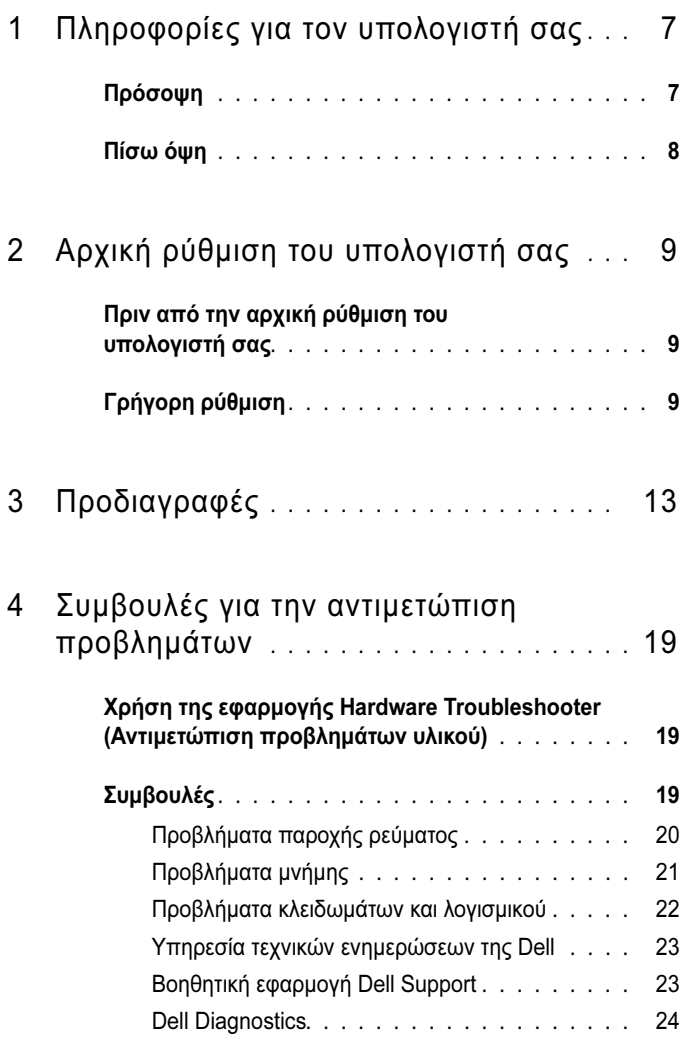

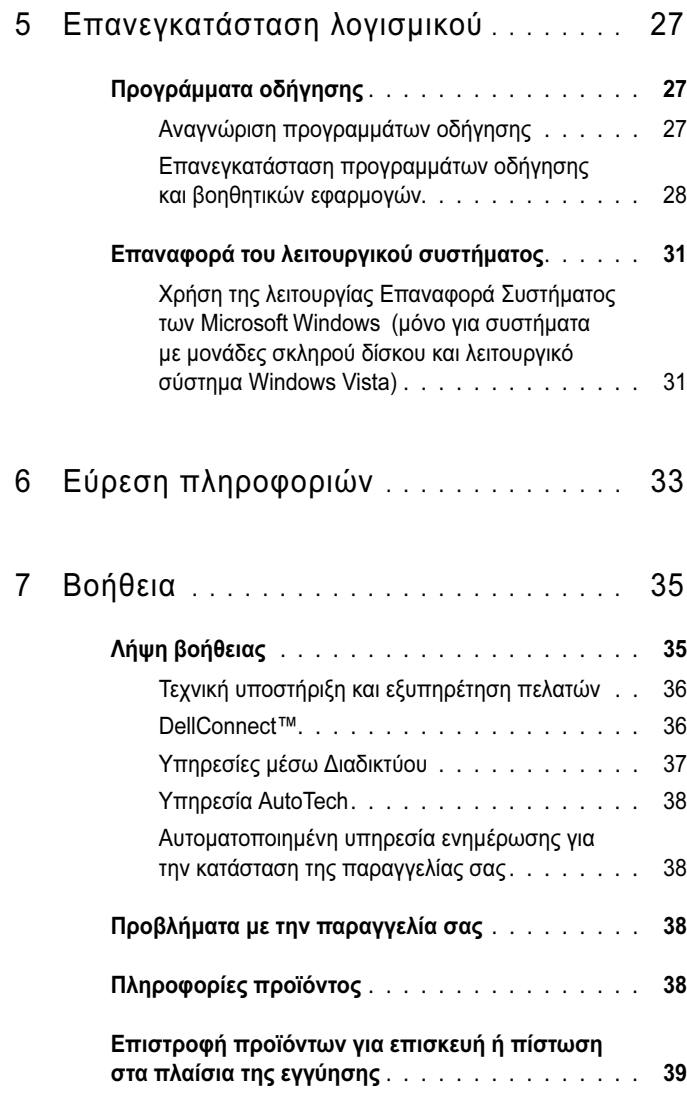

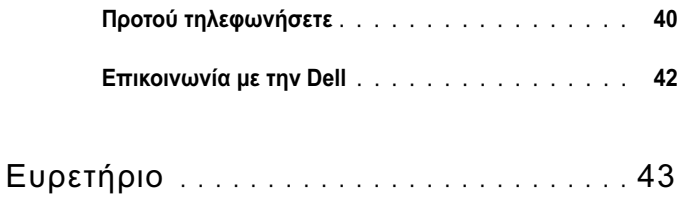

#### 6Περιεχόµενα

# <span id="page-6-0"></span>Πληροφορίες για τον υπολογιστή σας

## <span id="page-6-2"></span><span id="page-6-1"></span>Πρόσοψη

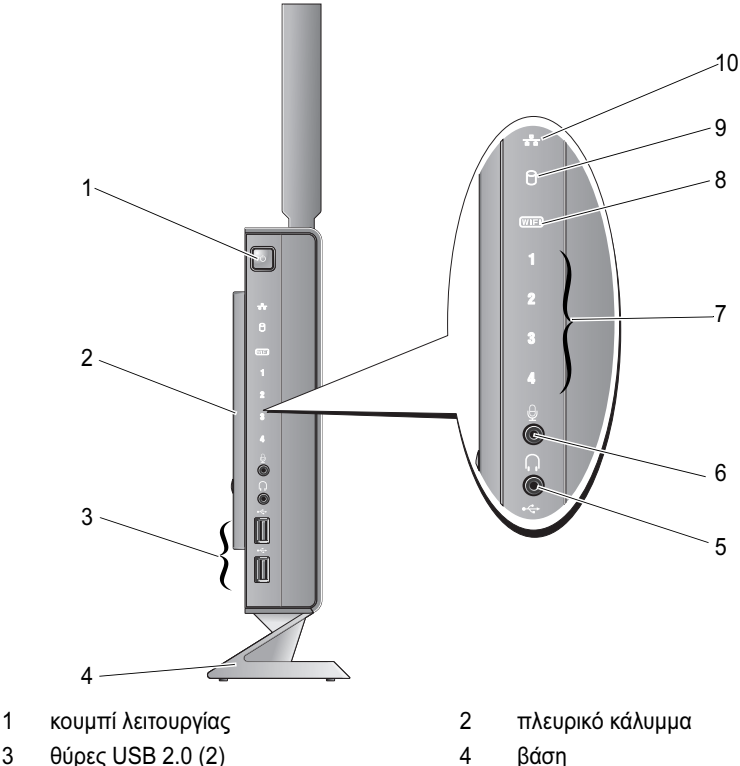

- 
- 
- Για πληροφορίες σχετικά µε τα µοτίβα λειτουργίας των διαγνωστικών λυχνιών, ανατρέξτε στο Εγχειρίδιο σέρβις.
- λυχνία µονάδας σκληρού δίσκου 10 λυχνία δραστηριότητας δικτύου
- 
- θύρα ακουστικών 6 θύρα µικροφώνου
	- λυχνία Wi-Fi
	-

## <span id="page-7-1"></span><span id="page-7-0"></span>Πίσω όψη

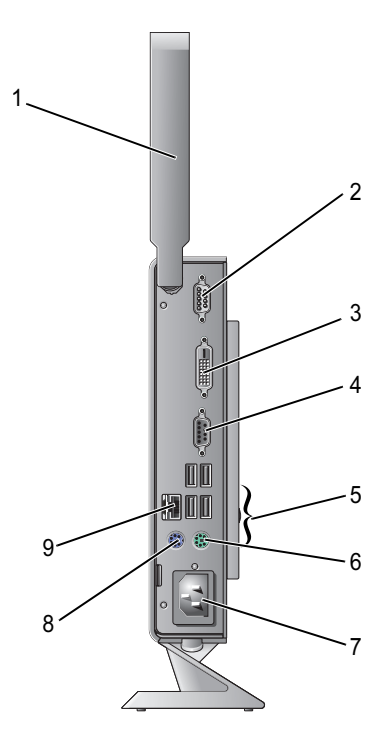

- κεραία ασύρµατων επικοινωνιών (προαιρετική)
- 3 θύρα DVI 4 θύρα VGA
- 
- 
- θύρα δικτύου (RJ-45)
- σειριακή θύρα
	-
- θύρες USB 2.0 (4) 6 υποδοχή πληκτρολογίου PS/2
- υποδοχή ρεύµατος 8 υποδοχή ποντικιού PS/2

# <span id="page-8-3"></span><span id="page-8-0"></span>Αρχική ρύθµιση του υπολογιστή σας

## <span id="page-8-1"></span>Πριν από την αρχική ρύθµιση του υπολογιστή σας

Κατά την επιλογή της θέσης του υπολογιστή, βεβαιωθείτε ότι υπάρχει πρίζα ρεύµατος σε προσιτή απόσταση, επαρκής εξαερισµός και µια επίπεδη επιφάνεια πάνω στην οποία θα τοποθετήσετε τον υπολογιστή σας.

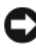

ΓΝΩΣΤΟΠΟΙΗΣΗ: ∆ιατηρήστε τον υπολογιστή στη βάση και σε κατακόρυφη θέση. Η οριζόντια τοποθέτηση του υπολογιστή (στο πλάι) περιορίζει την ροή του αέρα και µπορεί να επηρεάσει τις επιδόσεις του.

Ο περιορισµός της ροής του αέρα στον υπολογιστή µπορεί να προκαλέσει την υπερθέρµανσή του. Για να αποφύγετε την υπερθέρµανση, βεβαιωθείτε ότι έχετε αφήσει κενό χώρο τουλάχιστον 10,2 εκατοστά (4 ίντσες) στο πίσω µέρος του υπολογιστή και τουλάχιστον 5,1 εκατοστά (2 ίντσες) στις άλλες πλευρές. ∆εν θα πρέπει ποτέ να τοποθετείτε τον υπολογιστή σας σε κλειστό χώρο, όπως π.χ. ντουλάπι ή συρτάρι, όταν αυτός βρίσκεται σε λειτουργία.

## <span id="page-8-2"></span>Γρήγορη ρύθµιση

ΠΡΟΣΟΧΗ: Προτού ξεκινήσετε κάποια από τις διαδικασίες που αναφέρονται στην παρούσα ενότητα, ακολουθήστε τις οδηγίες για την ασφάλεια που εστάλησαν µαζί µε τον υπολογιστή σας.

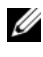

ΣΗΜΕΙΩΣΗ: Ορισµένες συσκευές µπορεί να µην συµπεριλαµβάνονται εάν δεν τις παραγγείλατε.

<span id="page-9-0"></span>1 Συνδέστε την οθόνη χρησιµοποιώντας είτε το λευκό καλώδιο DVI είτε το µπλε καλώδιο VGA.

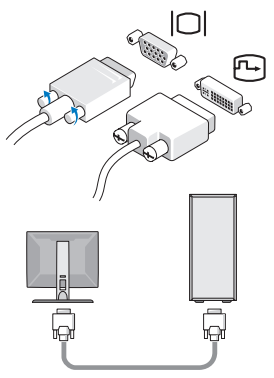

2 Συνδέστε µια συσκευή USB, όπως ένα πληκτρολόγιο ή ένα ποντίκι.

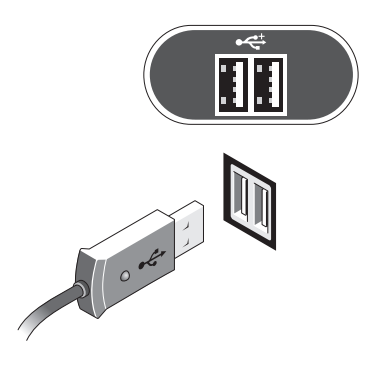

<span id="page-10-1"></span>3 Συνδέστε το καλώδιο δικτύου.

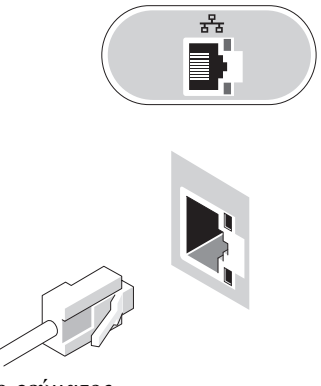

<span id="page-10-0"></span>4 Συνδέστε το καλώδιο ρεύµατος.

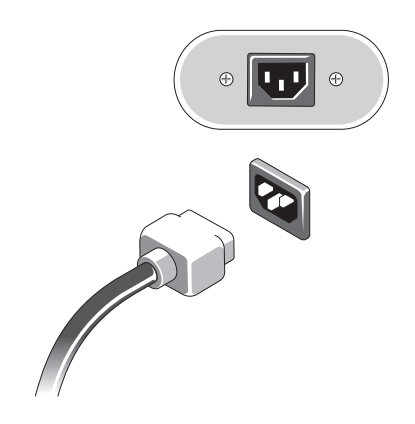

5 Πατήστε το κουµπί λειτουργίας στην οθόνη και στον υπολογιστή.

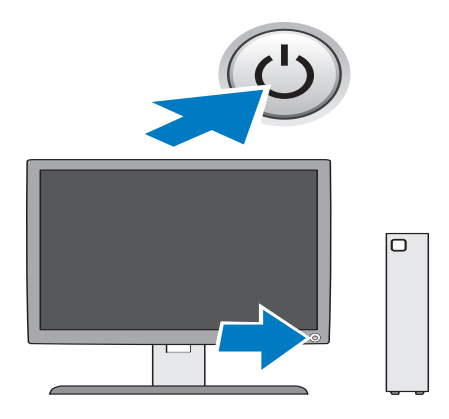

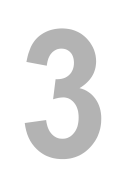

# <span id="page-12-1"></span><span id="page-12-0"></span>Προδιαγραφές

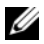

ΣΗΜΕΙΩΣΗ: Τα προσφερόµενα είδη µπορεί να ποικίλλουν από περιοχή σε περιοχή. Για περισσότερες πληροφορίες σχετικά µε τη διαµόρφωση του υπολογιστή σας, επιλέξτε διαδοχικά Έναρξη → Βοήθεια και Υποστήριξη και µετά επιλέξτε τη δυνατότητα προβολής πληροφοριών για τον υπολογιστή σας.

<span id="page-12-2"></span>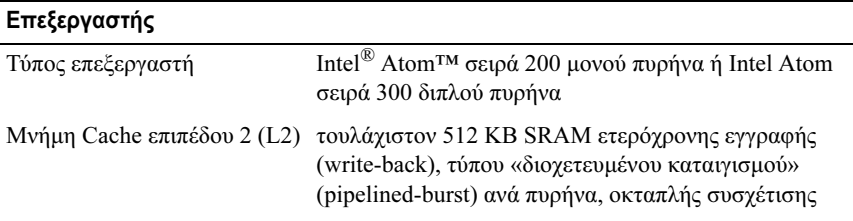

<span id="page-12-4"></span><span id="page-12-3"></span>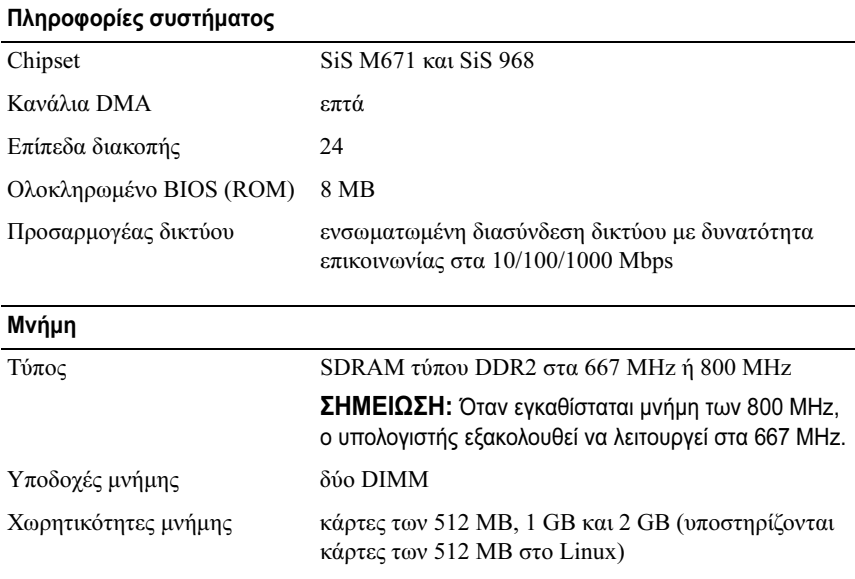

#### Μνήµη (συνέχεια)

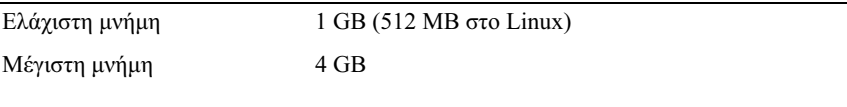

#### <span id="page-13-0"></span>Γραφικά

#### Τύπος:

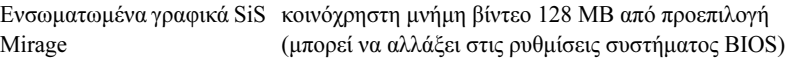

#### <span id="page-13-1"></span>Ήχος

#### Τύπος:

Ενσωµατωµένος ήχος υψηλής ευκρίνειας ADI 1984A

#### <span id="page-13-2"></span>Μονάδες δίσκων

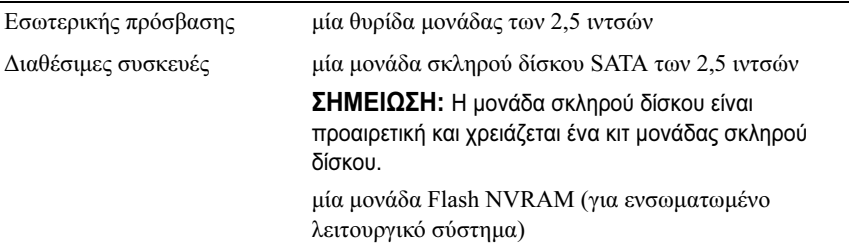

#### <span id="page-13-3"></span>Υποδοχές

Εξωτερικές υποδοχές/θύρες:

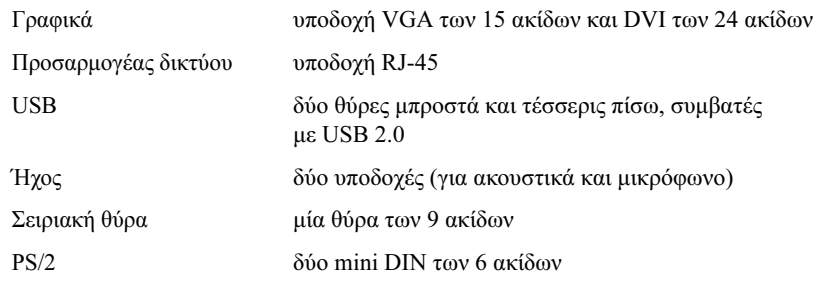

#### Υποδοχές (συνέχεια)

Υποδοχές µητρικής πλακέτας:

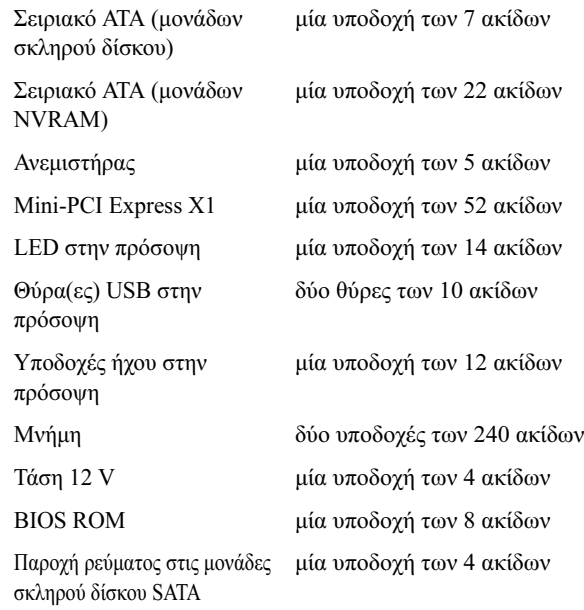

#### Στοιχεία ελέγχου και ενδεικτικές λυχνίες

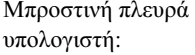

<span id="page-14-0"></span>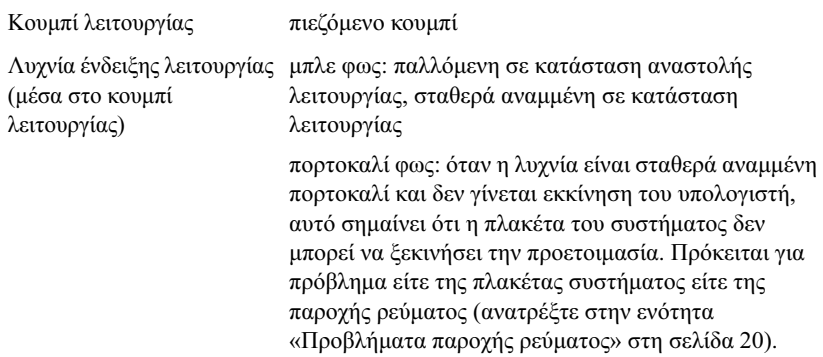

## Στοιχεία ελέγχου και ενδεικτικές λυχνίες (συνέχεια)

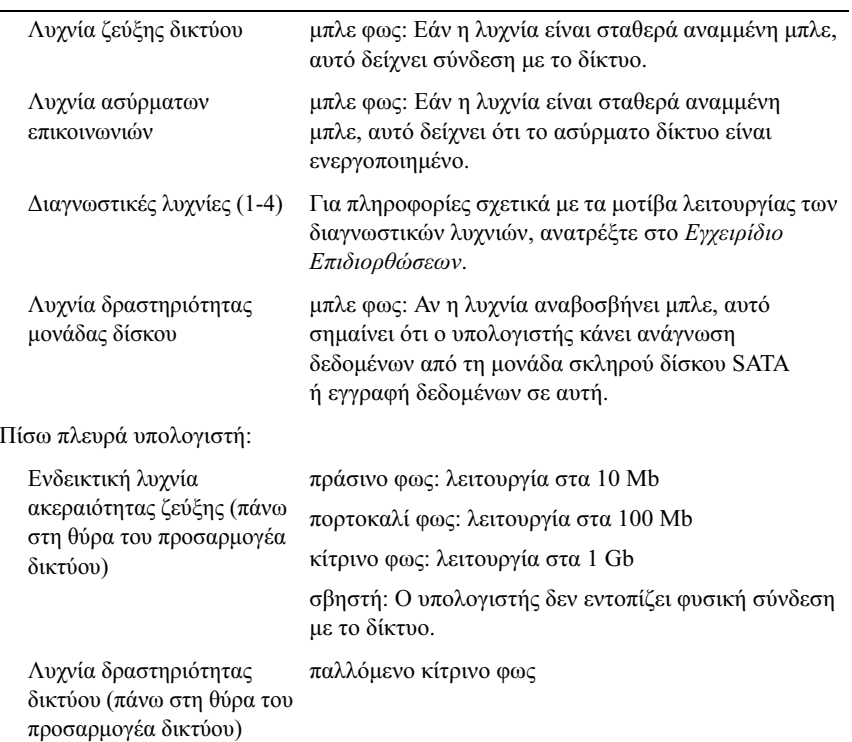

#### <span id="page-15-0"></span>Τροφοδοσία ρεύµατος

#### Τροφοδοτικό:

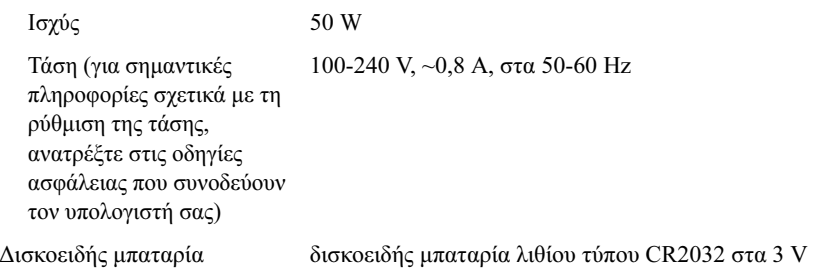

<span id="page-16-1"></span>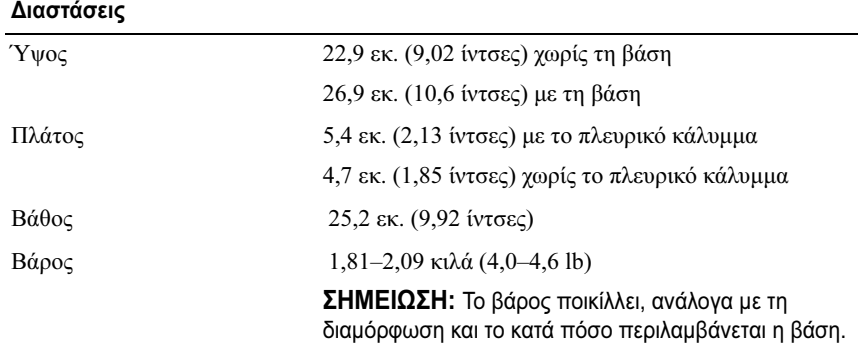

#### <span id="page-16-0"></span>Περιβαλλοντικά στοιχεία

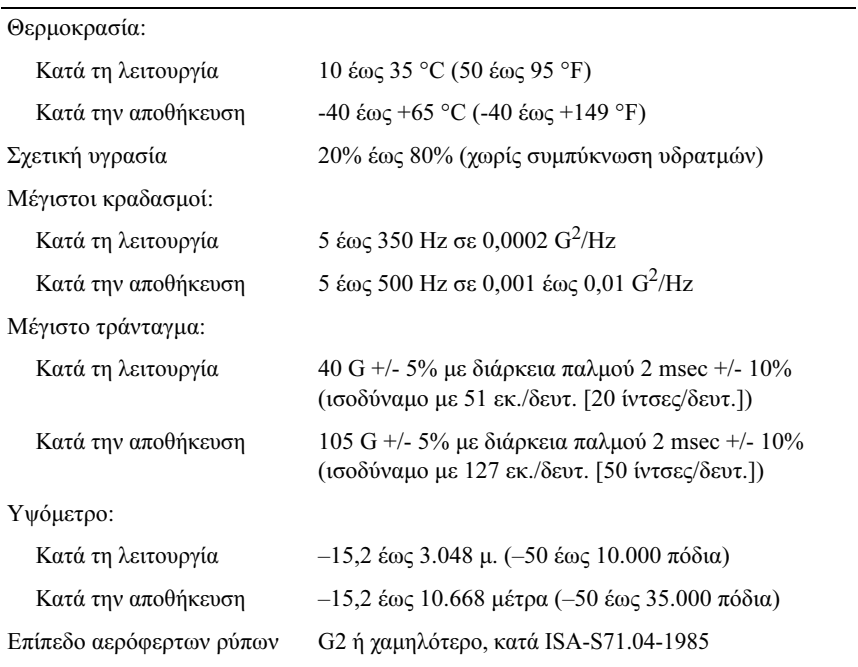

# <span id="page-18-4"></span><span id="page-18-0"></span>Συµβουλές για την αντιµετώπιση προβληµάτων

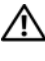

ΠΡΟΣΟΧΗ: Βγάζετε πάντοτε τον υπολογιστή σας από την πρίζα προτού ανοίξετε το κάλυµµα.

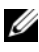

ΣΗΜΕΙΩΣΗ: Για λεπτοµερείς πληροφορίες σχετικά µε την αντιµετώπιση προβληµάτων, συµπεριλαµβανοµένης της απόκρισης στα µηνύµατα του συστήµατος, ανατρέξτε στο Εγχειρίδιο σέρβις στη διεύθυνση support.dell.com στο ∆ιαδίκτυο.

## <span id="page-18-1"></span>Χρήση της εφαρµογής Hardware Troubleshooter (Αντιµετώπιση προβληµάτων υλικού)

- **1** Κάντε κλικ στο κουμπί Έ**ναρξη** (στα ενσωματωμένα Microsoft® Windows® XP) ή στο κουμπί Έναρξης των Windows Vista® (50 και κατόπιν κάντε κλικ στο Βοήθεια και υποστήριξη.
- 2 Πληκτρολογήστε hardware troubleshooter (αντιµετώπιση προβληµάτων υλικού) στο πεδίο αναζήτησης και πιέστε το πλήκτρο <Enter> για να αρχίσει η αναζήτηση.
- 3 Στα αποτελέσµατα αναζήτησης, επιλέξτε εκείνο που περιγράφει καλύτερα το πρόβληµα και ακολουθήστε τα υπόλοιπα βήµατα αντιµετώπισης προβληµάτων.

## <span id="page-18-3"></span><span id="page-18-2"></span>Συµβουλές

- • Αν µια συσκευή δεν λειτουργεί, σιγουρευτείτε ότι η συσκευή είναι σωστά συνδεδεµένη.
- • Ελέγξτε τις διαγνωστικές λυχνίες στην πρόσοψη του υπολογιστή ή προσπαθήστε να ακούσετε ηχητικά σήµατα τα οποία µπορεί να υποδηλώνουν πρόβληµα. Για περισσότερες πληροφορίες, ανατρέξτε στο Εγχειρίδιο σέρβις.
- • Αν προσθέσατε ή αφαιρέσατε κάποιο εξάρτηµα πριν παρουσιαστεί το πρόβληµα, εξετάστε τις διαδικασίες εγκατάστασης και σιγουρευτείτε ότι το εξάρτηµα είναι σωστά εγκατεστηµένο.
- • Αν εµφανιστεί µήνυµα σφάλµατος στην οθόνη, καταγράψτε το ακριβές µήνυµα. Αυτό το µήνυµα µπορεί να βοηθήσει το προσωπικό υποστήριξης να διαγνώσει και να διορθώσει το πρόβληµα.
- <span id="page-19-2"></span>• Αν ένα µήνυµα σφάλµατος εµφανιστεί µέσα σε κάποιο πρόγραµµα, ανατρέξτε στο εγχειρίδιο του προγράµµατος.

#### <span id="page-19-1"></span><span id="page-19-0"></span>Προβλήµατα παροχής ρεύµατος

ΠΡΟΣΟΧΗ: Πριν από κάθε εργασία στο εσωτερικό του υπολογιστή σας, διαβάζετε τις οδηγίες για την ασφάλεια που εστάλησαν µαζί µε τον υπολογιστή σας. Για πρόσθετες πληροφορίες σχετικά µε τις ορθές πρακτικές που αφορούν στην ασφάλεια, ανατρέξτε στη διεύθυνση www.dell.com/regulatory\_compliance στο ∆ιαδίκτυο.

ΑΝ Η ΛΥΧΝΙΑ ΛΕΙΤΟΥΡΓΙΑΣ ΕΙΝΑΙ ΣΒΗΣΤΗ — Ο υπολογιστής είτε είναι σβηστός είτε δεν τροφοδοτείται µε ρεύµα.

- • Συνδέστε καλά το καλώδιο ρεύµατος στη υποδοχή του στο πίσω µέρος του υπολογιστή και στην πρίζα ρεύµατος.
- Παρακάµψτε πολύπριζα, καλώδια προέκτασης και άλλες συσκευές προστασίας από αυξοµειώσεις τάσης για να επιβεβαιώσετε ότι ο υπολογιστής τίθεται κανονικά σε λειτουργία.
- • Σιγουρευτείτε ότι τυχόν πολύπριζα που χρησιµοποιούνται είναι συνδεδεµένα στην πρίζα και ο διακόπτης τους είναι στη θέση «on».
- Σιγουρευτείτε ότι η πρίζα ρεύµατος τροφοδοτείται µε ρεύµα, δοκιµάζοντάς την µε µια άλλη συσκευή, όπως π.χ. ένα φωτιστικό.

#### ΑΝ Η ΛΥΧΝΙΑ ΕΝ∆ΕΙΞΗΣ ΛΕΙΤΟΥΡΓΙΑΣ ΕΙΝΑΙ ΣΤΑΘΕΡΑ ΑΝΑΜΜΕΝΗ ΜΠΛΕ ΚΑΙ Ο ΥΠΟΛΟΓΙΣΤΗΣ ∆ΕΝ ΑΝΤΑΠΟΚΡΙΝΕΤΑΙ —

- • Βεβαιωθείτε ότι η οθόνη είναι σωστά συνδεδεµένη µε τον υπολογιστή και σε λειτουργία.
- Αν η οθόνη είναι συνδεδεµένη και σε λειτουργία, ανατρέξτε στο Εγχειρίδιο σέρβις στη διεύθυνση support.dell.com στο ∆ιαδίκτυο.

ΑΝ Η ΛΥΧΝΙΑ ΛΕΙΤΟΥΡΓΙΑΣ ΑΝΑΒΟΣΒΗΝΕΙ ΜΠΛΕ — Ο υπολογιστής βρίσκεται σε κατάσταση αναµονής. Πατήστε ένα πλήκτρο στο πληκτρολόγιο, µετακινήστε το ποντίκι ή πατήστε το πλήκτρο λειτουργίας για να επανέρθετε στην κανονική λειτουργία.

#### ΑΝ Η ΛΥΧΝΙΑ ΛΕΙΤΟΥΡΓΙΑΣ ΑΝΑΒΕΙ ΣΤΑΘΕΡΑ ΠΟΡΤΟΚΑΛΙ —

Υπάρχει πρόβληµα παροχής ρεύµατος ή µια συσκευή µπορεί να δυσλειτουργεί ή να είναι λάθος εγκατεστηµένη.

ΕΞΑΛΕΙΨΤΕ ΤΥΧΟΝ ΗΛΕΚΤΡΟΜΑΓΝΗΤΙΚΕΣ ΠΑΡΕΜΒΟΛΕΣ — Μερικές πιθανές αιτίες παρεµβολών είναι:

- •Καλώδια προέκτασης ρεύµατος, πληκτρολογίου και ποντικιού
- Υπερβολικά πολλές συσκευές συνδεδεµένες στο ίδιο πολύπριζο
- <span id="page-20-1"></span>•Πολλά πολύπριζα συνδεδεµένα στην ίδια πρίζα ρεύµατος

#### <span id="page-20-0"></span>Προβλήµατα µνήµης

ΠΡΟΣΟΧΗ: Πριν από κάθε εργασία στο εσωτερικό του υπολογιστή σας, διαβάζετε τις οδηγίες για την ασφάλεια που εστάλησαν µαζί µε τον υπολογιστή σας. Για πρόσθετες πληροφορίες σχετικά µε τις ορθές πρακτικές που αφορούν στην ασφάλεια, ανατρέξτε στη διεύθυνση www.dell.com/regulatory\_compliance στο ∆ιαδίκτυο.

#### ΑΝ ΕΜΦΑΝΙΣΤΕΙ ΜΗΝΥΜΑ ΓΙΑ ΑΝΕΠΑΡΚΗ ΜΝΗΜΗ —

- • Αποθηκεύστε και κλείστε όλα τα ανοικτά αρχεία και τερµατίστε όλα τα ανοικτά προγράµµατα που δεν χρησιµοποιείτε, για να δείτε αν έτσι θα λυθεί το πρόβληµα.
- • Για τις ελάχιστες απαιτήσεις µνήµης, ανατρέξτε στο εγχειρίδιο του λογισµικού. Αν είναι απαραίτητο, εγκαταστήστε επιπλέον µνήµη.
- • Τοποθετήστε ξανά τις κάρτες επέκτασης µνήµης, για να βεβαιωθείτε πως <sup>ο</sup> υπολογιστής επικοινωνεί επιτυχώς µε τη µνήµη.
- • Εκτελέστε το Dell Diagnostics (ανατρέξτε στην ενότητα [«Dell Diagnostics»](#page-23-0)  [στη σε](#page-23-0)λίδα 24).

#### ΑΝ ΑΝΤΙΜΕΤΩΠΙΣΕΤΕ ΑΛΛΑ ΠΡΟΒΛΗΜΑΤΑ ΜΕ ΤΗ ΜΝΗΜΗ —

- • Τοποθετήστε ξανά τις κάρτες επέκτασης µνήµης, για να βεβαιωθείτε πως <sup>ο</sup> υπολογιστής επικοινωνεί επιτυχώς µε τη µνήµη.
- Σιγουρευτείτε ότι ακολουθείτε τις οδηγίες εγκατάστασης µνήµης.
- • Σιγουρευτείτε ότι η µνήµη που χρησιµοποιείτε υποστηρίζεται από τον υπολογιστή σας. Για περισσότερες πληροφορίες σχετικά µε το είδος µνήµης που υποστηρίζεται από τον υπολογιστή σας, ανατρέξτε στην ενότητα [«Προδιαγραφές» στη σελίδα](#page-12-1) 13.
- Εκτελέστε το Dell Diagnostics (ανατρέξτε στην ενότητα [«Dell Diagnostics»](#page-23-0)  [στη σε](#page-23-0)λίδα 24).

#### <span id="page-21-0"></span>Προβλήµατα κλειδωµάτων και λογισµικού

<span id="page-21-2"></span>ΣΗΜΕΙΩΣΗ: Οι διαδικασίες που αναφέρονται στο παρόν έγγραφο γράφτηκαν για την προεπιλεγµένη προβολή των Windows και, συνεπώς, µπορεί να µην ισχύουν αν <sup>ο</sup> δικός σας υπολογιστής Dell είναι ρυθµισµένος στην κλασική προβολή των Windows.

#### ∆εν γίνεται εκκίνηση του υπολογιστή ΒΕΒΑΙΩΘΕΙΤΕ ΟΤΙ ΤΟ ΤΡΟΦΟ∆ΟΤΙΚΟ ΕΙΝΑΙ ΣΤΑΘΕΡΑ ΣΥΝ∆Ε∆ΕΜΕΝΟ ΣΤΟΝ ΥΠΟΛΟΓΙΣΤΗ ΚΑΙ ΣΤΗΝ ΠΡΙΖΑ ΡΕΥΜΑΤΟΣ

#### Ένα πρόγραµµα παύει να αποκρίνεται

#### ΚΛΕΙΣΤΕ ΤΟ ΠΡΟΓΡΑΜΜΑ —

- <span id="page-21-4"></span>1 Πατήστε τη συντόµευση <Ctrl><Shift><Esc> για να εµφανιστεί η ∆ιαχείριση Εργασιών και κατόπιν κάντε κλικ στην καρτέλα Εφαρµογές.
- 2 Κάντε κλικ για να επιλέξετε το πρόγραµµα που έχει σταµατήσει να αποκρίνεται και κατόπιν κάντε κλικ στο κουµπί Τέλος εργασίας.

#### Η λειτουργία κάποιου προγράµµατος επανειληµµένα διακόπτεται αιφνιδίως

ΣΗΜΕΙΩΣΗ: Τα περισσότερα προγράµµατα λογισµικού περιλαµβάνουν οδηγίες εγκατάστασης στην τεκµηρίωσή τους ή σε µια δισκέτα ή δίσκο CD ή DVD.

#### ΕΛΕΓΞΤΕ ΤΟ ΕΓΧΕΙΡΙ∆ΙΟ ΤΟΥ ΛΟΓΙΣΜΙΚΟΥ — Αν χρειάζεται,

καταργήστε και κατόπιν επαναλάβετε την εγκατάσταση του προγράµµατος.

#### Ένα πρόγραµµα είναι σχεδιασµένο για προγενέστερη έκδοση του λειτουργικού συστήµατος Microsoft Windows.

#### ΕΚΤΕΛΕΣΤΕ ΤΟΝ Ο∆ΗΓΟ ΣΥΜΒΑΤΟΤΗΤΑΣ ΠΡΟΓΡΑΜΜΑΤΟΣ —

- <span id="page-21-1"></span>1 Επιλέξτε διαδοχικά Έναρξη (\* → Πίνακας Ελέγχου → Προγράμματα → Χρήση παλιότερου προγράµµατος µε αυτήν την έκδοση των Windows.
- 2 Στην οθόνη υποδοχής, κάντε κλικ στο κουµπί Επόµενο.
- <span id="page-21-3"></span>3 Ακολουθήστε τις οδηγίες στην οθόνη.

#### Εµφανίζεται µια κενή µπλε οθόνη

ΣΒΗΣΤΕ ΤΟΝ ΥΠΟΛΟΓΙΣΤΗ ΣΑΣ — Αν ο υπολογιστής δεν αποκρίνεται στο πάτηµα ενός πλήκτρου στο πληκτρολόγιο ή στην κίνηση του ποντικιού, πατήστε και κρατήστε πατηµένο το κουµπί λειτουργίας επί τουλάχιστον 6 δευτερόλεπτα (µέχρι να σβήσει ο υπολογιστής) και µετά επανεκκινήστε τον υπολογιστή σας.

#### <span id="page-22-4"></span>Άλλα προβλήµατα λογισµικού

#### ΓΙΑ ΠΛΗΡΟΦΟΡΙΕΣ ΣΧΕΤΙΚΑ ΜΕ ΤΗΝ ΑΝΤΙΜΕΤΩΠΙΣΗ ΠΡΟΒΛΗΜΑΤΩΝ, ΑΝΑΤΡΕΞΤΕ ΣΤΟ ΕΓΧΕΙΡΙ∆ΙΟ ΛΟΓΙΣΜΙΚΟΥ Ή ΕΠΙΚΟΙΝΩΝΗΣΤΕ ΜΕ ΤΟΝ ΚΑΤΑΣΚΕΥΑΣΤΗ ΤΟΥ ΛΟΓΙΣΜΙΚΟΥ —

- • Βεβαιωθείτε ότι το πρόγραµµα είναι συµβατό µε το λειτουργικό σύστηµα που έχετε εγκατεστηµένο στον υπολογιστή σας.
- • Βεβαιωθείτε ότι ο υπολογιστής ικανοποιεί τις ελάχιστες απαιτήσεις υλικού για την εκτέλεση του λογισµικού. Ανατρέξτε στο εγχειρίδιο του λογισµικού για πληροφορίες.
- •Βεβαιωθείτε ότι το πρόγραµµα είναι εγκατεστηµένο και ρυθµισµένο σωστά.
- • Επιβεβαιώστε ότι τα προγράµµατα οδήγησης των συσκευών δεν βρίσκονται σε διένεξη µε το πρόγραµµα.
- • Αν χρειάζεται, καταργήστε και κατόπιν επαναλάβετε την εγκατάσταση του προγράµµατος.

#### <span id="page-22-3"></span><span id="page-22-0"></span>Υπηρεσία τεχνικών ενημερώσεων της Dell

Η Υπηρεσία τεχνικών ενημερώσεων της Dell σάς ειδοποιεί με email για ενηµερώσεις λογισµικού και υλικού για τον υπολογιστή σας. Για να εγγραφείτε στην υπηρεσία τεχνικών ενηµερώσεων της Dell, επισκεφτείτε τη διεύθυνση support.dell.com/technicalupdate στο ∆ιαδίκτυο.

#### <span id="page-22-2"></span><span id="page-22-1"></span>Βοηθητική εφαρµογή Dell Support

ΣΗΜΕΙΩΣΗ: Η βοηθητική εφαρµογή Dell Support δεν υποστηρίζεται στα ενσωµατωµένα λειτουργικά συστήµατα Linux ή Windows XP.

Αυτό το βοηθητικό πρόγραµµα παρέχει πληροφορίες αυτο-υποστήριξης, ενηµερώσεις λογισµικού και σαρώσεις για την εύρυθµη λειτουργία του υπολογιστή σας. Μπορείτε να αποκτήσετε πρόσβαση στη βοηθητική εφαρµογή Dell Support από το εικονίδιο **φερ** στη γραμμή εργασιών ή από το μενού Έναρξη.

Αν το εικονίδιο Dell Support δεν εµφανίζεται στη γραµµή εργασιών σας:

- 1 Επιλέξτε διαδοχικά Έναρξη († → Όλα τα προγράμματα → Dell  $Support \rightarrow$  Dell Support Settings.
- 2 Σιγουρευτείτε ότι το πλαίσιο ελέγχου Εµφάνιση του εικονιδίου στη γραµµή εργασιών είναι επιλεγµένο.

ΣΗΜΕΙΩΣΗ: Αν η βοηθητική εφαρµογή Dell Support δεν είναι διαθέσιµη στο µενού Έναρξη, µεταβείτε στη διεύθυνση support.dell.com στο ∆ιαδίκτυο και κάντε λήψη του λογισµικού.

Για περισσότερες πληροφορίες σχετικά µε τη βοηθητική εφαρµογή Dell Support, κάντε κλικ στο ερωτηµατικό (?) στο επάνω µέρος της οθόνης του Dell Support.

#### <span id="page-23-2"></span><span id="page-23-1"></span><span id="page-23-0"></span>Dell Diagnostics

ΣΗΜΕΙΩΣΗ: Το Dell Diagnostics υποστηρίζεται µόνο σε λειτουργικά συστήµατα που είναι εγκατεστηµένα στη µονάδα σκληρού δίσκου και σε ενσωµατωµένα Windows XP που λειτουργούν σε µονάδα Flash NVRAM.

#### <span id="page-23-3"></span>Εκκίνηση του Dell Diagnostics (εγκατεστηµένο στον υπολογιστή)

- 1 Βεβαιωθείτε ότι ο υπολογιστής είναι συνδεδεµένος σε πρίζα ρεύµατος που λειτουργεί.
- 2 Εκκινήστε (ή επανεκκινήστε) τον υπολογιστή σας.
- 3 Μόλις εµφανιστεί το λογότυπο DELL, πιέστε αµέσως το πλήκτρο <F12>. Επιλέξτε Boot to Utility Partition (Εκκίνηση στο διαµέρισµα βοηθητικής εφαρµογής) και πατήστε το <Enter>.

ΣΗΜΕΙΩΣΗ: Αν περιµένετε πολλή ώρα και στην οθόνη εµφανίζεται το λογότυπο του λειτουργικού συστήµατος, συνεχίστε να περιµένετε ωσότου δείτε την επιφάνεια εργασίας των Microsoft Windows, µετά τερµατίστε τη λειτουργία του υπολογιστή σας και δοκιµάστε ξανά.

ΣΗΜΕΙΩΣΗ: Αν εµφανιστεί µήνυµα ότι δεν βρέθηκε διαµέρισµα της βοηθητικής εφαρµογής διαγνωστικών ελέγχων, εκτελέστε το Dell Diagnostics από το CD/DVD µε τίτλο Προγράµµατα οδήγησης και βοηθητικές εφαρµογές.

4 Πατήστε ένα πλήκτρο για έναρξη του Dell Diagnostics από το διαµέρισµα της βοηθητικής εφαρµογής διαγνωστικών ελέγχων στη µονάδα σκληρού δίσκου και ακολουθήστε τις οδηγίες στην οθόνη.

<span id="page-23-4"></span>Έναρξη του Dell Diagnostics από το CD/DVD µε τίτλο Προγράµµατα οδήγησης και βοηθητικές εφαρµογές

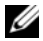

ΣΗΜΕΙΩΣΗ: Ο οπτικός δίσκος µε τίτλο Προγράµµατα οδήγησης και βοηθητικές εφαρµογές της Dell είναι προαιρετικός και µπορεί να µην έχει αποσταλεί µε τον υπολογιστή σας. Η διαδικασία αυτή απαιτεί επίσης µια εξωτερική µονάδα οπτικών µέσων αποθήκευσης.

- 1 Συνδέστε µια εξωτερική µονάδα οπτικών µέσων αποθήκευσης στον υπολογιστή.
- **2** Τοποθετήστε το CD/DVD με τίτλο *Προγράμματα οδήγησης και βοηθητικές* εφαρµογές στη µονάδα.
- 3 Σβήστε και κάντε επανεκκινήστε τον υπολογιστή.

Μόλις εµφανιστεί το λογότυπο DELL, πιέστε αµέσως το πλήκτρο <F12>.

- ΣΗΜΕΙΩΣΗ: Αν περιµένετε πολλή ώρα και εµφανίζεται το λογότυπο του λειτουργικού συστήµατος, συνεχίστε να περιµένετε ωσότου δείτε την επιφάνεια εργασίας των Microsoft Windows και µετά τερµατίστε τη λειτουργία του υπολογιστή σας και δοκιµάστε ξανά.
- ΣΗΜΕΙΩΣΗ: Τα βήµατα που ακολουθούν αλλάζουν την ακολουθία εκκίνησης µόνο για µία φορά. Στην επόµενη διαδικασία εκκίνησης, η εκκίνηση του υπολογιστή γίνεται σύµφωνα µε τις συσκευές που καθορίζονται στο πρόγραµµα ρύθµισης του συστήµατος.
- 4 Όταν εµφανιστεί η λίστα των συσκευών εκκίνησης, επιλέξτε CD/DVD/CD-RW και πατήστε το πλήκτρο <Enter>.
- 5 Επιλέξτε Boot from CD-ROM (Εκκίνηση από CD-ROM) µέσα από το µενού που εµφανίζεται και κατόπιν πατήστε <Enter>.
- 6 Πληκτρολογήστε 1 για να εκκινήσετε το µενού CD και κατόπιν πατήστε <Enter> για να προχωρήσετε.
- 7 Επιλέξτε Run the 32 Bit Dell Diagnostics (Εκτέλεση του διαγνωστικού προγράµµατος 32 Bit της Dell) µέσα από την αριθµηµένη λίστα. Αν παρατίθενται πολλαπλές εκδόσεις, επιλέξτε την έκδοση που ενδείκνυται για τον υπολογιστή σας.
- 8 Όταν εμφανιστεί το **κύριο μενού** του Dell Diagnostics, επιλέξτε τον έλεγχο που θέλετε να εκτελεστεί και ακολουθήστε τις οδηγίες στην οθόνη.

#### 26Συµβουλές για την αντιµετώπιση προβληµάτων

<span id="page-26-5"></span><span id="page-26-4"></span>5

# <span id="page-26-3"></span><span id="page-26-0"></span>Επανεγκατάσταση λογισµικού

## <span id="page-26-1"></span>Προγράµµατα οδήγησης

#### <span id="page-26-2"></span>Αναγνώριση προγραµµάτων οδήγησης

#### Windows Vista $^\circledR$

- 1 Εντοπίστε τη λίστα των συσκευών του υπολογιστή σας:
	- αΚάντε κλικ στο κουμπί Έναρξης των Windows Vista **(F)** και κατόπιν κάντε κλικ µε το δεξί κουµπί του ποντικιού στο Υπολογιστής.
	- β Επιλέξτε διαδοχικά **Ιδιότητες → Διαχείριση Συσκευών**.

ΣΗΜΕΙΩΣΗ: Μπορεί να εµφανιστεί το παράθυρο Έλεγχος λογαριασµού χρήστη. Αν είστε διαχειριστής στον υπολογιστή, κάντε κλικ στο κουµπί Συνέχεια, διαφορετικά επικοινωνήστε µε το διαχειριστή σας για να συνεχίσετε.

2 Μετακινηθείτε προς τα κάτω µέσα στη λίστα για να δείτε αν κάποια συσκευή έχει θαυµαστικό (έναν κίτρινο κύκλο µε ένα [!]) στο εικονίδιο της συσκευής.

Αν δίπλα στο όνοµα της συσκευής υπάρχει θαυµαστικό, µπορεί να χρειαστεί να εγκαταστήσετε ξανά το πρόγραµµα οδήγησης ή να εγκαταστήσετε ένα νέο πρόγραµµα οδήγησης (ανατρέξτε στην ενότητα [«Επανεγκατάσταση](#page-27-0)  [προγραµµάτων οδήγησης και βοηθητικών εφαρµογών» στη σελίδα](#page-27-0) 28).

#### Ενσωματωμένα Windows<sup>®</sup> XP

- 1 Εντοπίστε τη λίστα των συσκευών του υπολογιστή σας:
	- α Κάντε κλικ µε το δεξί κουµπί του ποντικιού στο εικονίδιο Ο υπολογιστής µου πάνω στην επιφάνεια εργασίας.
	- β Κάντε κλικ στο Ιδιότητες.
- ΣΗΜΕΙΩΣΗ: Μπορεί να εµφανιστεί το παράθυρο Έλεγχος λογαριασµού χρήστη. Αν είστε διαχειριστής στον υπολογιστή, κάντε κλικ στο κουµπί Συνέχεια, διαφορετικά επικοινωνήστε µε το διαχειριστή σας για να συνεχίσετε.
- γ Κάντε κλικ στην καρτέλα Υλικό και µετά κάντε κλικ στο κουµπί ∆ιαχείριση Συσκευών.
- 2 Μετακινηθείτε προς τα κάτω µέσα στη λίστα για να δείτε αν κάποια συσκευή έχει θαυµαστικό (έναν κίτρινο κύκλο µε ένα [!]) στο εικονίδιο της συσκευής.

Αν δίπλα στο όνοµα της συσκευής υπάρχει θαυµαστικό, µπορεί να χρειαστεί να εγκαταστήσετε ξανά το πρόγραµµα οδήγησης ή να εγκαταστήσετε ένα νέο πρόγραµµα οδήγησης (ανατρέξτε στην ενότητα [«Επανεγκατάσταση](#page-27-0)  [προγραµµάτων οδήγησης και βοηθητικών εφαρµογών» στη σελίδα](#page-27-0) 28).

#### <span id="page-27-2"></span><span id="page-27-0"></span>Επανεγκατάσταση προγραµµάτων οδήγησης και βοηθητικών εφαρµογών

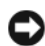

ΓΝΩΣΤΟΠΟΙΗΣΗ: Η τοποθεσία υποστήριξης της Dell στη διεύθυνση support.dell.com στο Διαδίκτυο παρέχει εγκεκριμένα προγράμματα οδήγησης για τον υπολογιστή σας. Αν εγκαταστήσετε προγράµµατα οδήγησης από άλλες πηγές, ο υπολογιστής σας µπορεί να µη λειτουργεί σωστά.

#### <span id="page-27-3"></span>Επαναφορά σε προηγούµενη έκδοση οδήγησης συσκευής

#### Windows Vista

- <span id="page-27-1"></span>1 – Κάντε κλικ στο κουμπί Έναρξης των Windows Vista **το και κατόπιν κάντε** κλικ µε το δεξί κουµπί του ποντικιού στο Υπολογιστής.
- 2 Επιλέξτε διαδοχικά Ιδιότητες <sup>→</sup> ∆ιαχείριση Συσκευών.

- 3 Κάντε κλικ µε το δεξί κουµπί του ποντικιού στη συσκευή για την οποία έγινε η εγκατάσταση του νέου προγράµµατος οδήγησης και κατόπιν κάντε κλικ στο Ιδιότητες.
- 4 Επιλέξτε διαδοχικά Προγράµµατα οδήγησης <sup>→</sup> Επαναφορά προγράµµατος οδήγησης.

ΣΗΜΕΙΩΣΗ: Μπορεί να εµφανιστεί το παράθυρο Έλεγχος λογαριασµού χρήστη. Αν είστε διαχειριστής στον υπολογιστή, κάντε κλικ στο κουµπί Συνέχεια, διαφορετικά επικοινωνήστε µε το διαχειριστή σας για να εισέλθετε στη ∆ιαχείριση Συσκευών.

Αν η λειτουργία «Επαναφορά προγράµµατος οδήγησης συσκευής» δεν επιλύσει το πρόβληµα, χρησιµοποιήστε τη λειτουργία «Επαναφορά συστήµατος» (ανατρέξτε στην ενότητα [«Επαναφορά του λειτουργικού συστήµατος» στη](#page-30-0)  [σελίδα](#page-30-0) 31) για να επιστρέψει ο υπολογιστής σας στην κατάσταση λειτουργίας που ίσχυε προτού εγκαταστήσετε το νέο πρόγραµµα οδήγησης.

#### Ενσωµατωµένα Windows XP

- 1 Εντοπίστε τη λίστα των συσκευών του υπολογιστή σας:
	- α Κάντε κλικ µε το δεξί κουµπί του ποντικιού στο εικονίδιο Ο υπολογιστής µου πάνω στην επιφάνεια εργασίας.
	- β Κάντε κλικ στο Ιδιότητες.
	- ΣΗΜΕΙΩΣΗ: Μπορεί να εµφανιστεί το παράθυρο Έλεγχος λογαριασµού χρήστη. Αν είστε διαχειριστής στον υπολογιστή, κάντε κλικ στο κουµπί Συνέχεια, διαφορετικά επικοινωνήστε µε το διαχειριστή σας για να συνεχίσετε.
	- γ Κάντε κλικ στην καρτέλα Υλικό και µετά κάντε κλικ στο κουµπί ∆ιαχείριση Συσκευών.
- 2 Κάντε κλικ µε το δεξί κουµπί του ποντικιού στη συσκευή για την οποία έγινε η εγκατάσταση του νέου προγράµµατος οδήγησης και κατόπιν κάντε κλικ στο Ιδιότητες.
- **3** Επιλέξτε διαδοχικά **Προγράμματα οδήγησης → Επαναφορά προγράμματος** οδήγησης.

Αν η λειτουργία «Επαναφορά προγράµµατος οδήγησης συσκευής» δεν επιλύσει το πρόβληµα, χρησιµοποιήστε τη λειτουργία «Επαναφορά συστήµατος» (ανατρέξτε στην ενότητα [«Επαναφορά του λειτουργικού συστήµατος» στη σελίδα](#page-30-0) 31) για να επιστρέψει ο υπολογιστή σας στην κατάσταση λειτουργίας που ίσχυε προτού εγκαταστήσετε το νέο πρόγραµµα οδήγησης.

#### Μη αυτόµατη επανεγκατάσταση προγραµµάτων οδήγησης

#### Windows Vista

- 1 Kάντε κλικ στο κουμπί Έναρξης των Windows Vista **το και κατόπιν κάντε** κλικ µε το δεξί κουµπί του ποντικιού στο Υπολογιστής.
- 2 Επιλέξτε διαδοχικά **Ιδιότητες → Διαχείριση Συσκευών**.

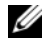

ΣΗΜΕΙΩΣΗ: Εµφανίζεται το παράθυρο Έλεγχος λογαριασµού χρήστη. Αν είστε διαχειριστής στον υπολογιστή, κάντε κλικ στο κουµπί Συνέχεια, διαφορετικά επικοινωνήστε µε το διαχειριστή σας για να συνεχίσετε.

- 3 Κάντε διπλό κλικ στον τύπο της συσκευής για την οποία εγκαθιστάτε το πρόγραµµα οδήγησης (για παράδειγµα, Ήχος ή Εικόνα).
- 4 Κάντε διπλό κλικ στο όνοµα της συσκευής για την οποία εγκαθιστάτε το πρόγραµµα οδήγησης.
- 5 Κάντε κλικ στην καρτέλα Πρόγραµµα οδήγησης και κατόπιν επιλέξτε διαδοχικά Ενημέρωση προγράμματος οδήγησης  $\rightarrow$  Αναζήτηση λογισµικού προγράµµατος οδήγησης στον υπολογιστή µου.
- **6** Κάντε κλικ στο κουμπί **Αναζήτηση** και περιηγηθείτε μέχρι τη θέση όπου νωρίτερα αντιγράψατε τα αρχεία του προγράµµατος οδήγησης.
- 7 Κάντε κλικ στο όνοµα του προγράµµατος οδήγησης και κατόπιν επιλέξτε διαδοχικά  $OK \rightarrow E\pi$ όμενο.
- 8 Κάντε κλικ στο κουµπί Τέλος και επανεκκινήστε τον υπολογιστή σας.

#### Ενσωµατωµένα Windows XP

- 1 Εντοπίστε τη λίστα των συσκευών του υπολογιστή σας:
	- α Κάντε κλικ µε το δεξί κουµπί του ποντικιού στο εικονίδιο Ο υπολογιστής µου πάνω στην επιφάνεια εργασίας.
	- β Κάντε κλικ στο Ιδιότητες.
	- ΣΗΜΕΙΩΣΗ: Μπορεί να εµφανιστεί το παράθυρο Έλεγχος λογαριασµού χρήστη. Αν είστε διαχειριστής στον υπολογιστή, κάντε κλικ στο κουµπί Συνέχεια, διαφορετικά επικοινωνήστε µε το διαχειριστή σας για να συνεχίσετε.
	- γ Κάντε κλικ στην καρτέλα Υλικό και µετά κάντε κλικ στο κουµπί ∆ιαχείριση Συσκευών.
- 2 Κάντε κλικ µε το δεξί κουµπί του ποντικιού στη συσκευή για την οποία χρειάζεστε το πρόγραµµα οδήγησης και κατόπιν κάντε κλικ στο Ενηµέρωση προγράµµατος οδήγησης.
- 3 Επιλέξτε την καρτέλα Προγράµµατα οδήγησης και κατόπιν κάντε κλικ στο Ενηµέρωση προγράµµατος οδήγησης.
- 4 Ακολουθήστε τις οδηγίες που εµφανίζονται στην οθόνη είτε για να εγκαταστήσετε το πρόγραµµα οδήγησης από τοπική πηγή είτε για να αναζητήσετε ένα πρόγραµµα οδήγησης στο ∆ιαδίκτυο.

## <span id="page-30-0"></span>Επαναφορά του λειτουργικού συστήµατος

Ανάλογα µε τη διαµόρφωση του συστήµατός σας, να κάνετε επαναφορά του λειτουργικού συστήµατος µε τους εξής τρόπους:

- <span id="page-30-2"></span>• Η λειτουργία Επαναφορά Συστήµατος των Microsoft *®* Windows (διατίθεται µόνο σε υπολογιστές που διαθέτουν µονάδες σκληρού δίσκου και λειτουργικό σύστηµα Windows Vista) επαναφέρει τον υπολογιστή σας στην προηγούµενη κατάσταση λειτουργίας χωρίς να επηρεάσει τα αρχεία δεδοµένων. Χρησιµοποιήστε την Επαναφορά Συστήµατος ως την πρώτη λύση για επαναφορά του λειτουργικού σας συστήµατος και τη διατήρηση των αρχείων δεδοµένων.
- • Αν µαζί µε τον υπολογιστή σας παραλάβατε έναν οπτικό δίσκο µε τίτλο Operating System (Λειτουργικό σύστηµα), µπορείτε να τον χρησιµοποιήσετε για επαναφορά του λειτουργικού σας συστήµατος. Ωστόσο, η χρήση του οπτικού δίσκου µε τίτλο Operating System (Λειτουργικό Σύστηµα) διαγράφει όλα τα δεδοµένα που υπάρχουν στο σκληρό δίσκο. Η επιλογή αυτή, που διατίθεται µόνο σε υπολογιστές µε µονάδες σκληρού δίσκου και λειτουργικό σύστηµα Windows Vista, απαιτεί επίσης εξωτερική µονάδα οπτικών µέσων αποθήκευσης για την ανάγνωση του οπτικού δίσκου.

#### <span id="page-30-3"></span><span id="page-30-1"></span>Χρήση της λειτουργίας Επαναφορά Συστήµατος των Microsoft Windows (µόνο για συστήµατα µε µονάδες σκληρού δίσκου και λειτουργικό σύστηµα Windows Vista)

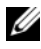

ΣΗΜΕΙΩΣΗ: Οι διαδικασίες που αναφέρονται στο παρόν έγγραφο γράφτηκαν για την προεπιλεγµένη προβολή των Windows και, συνεπώς, µπορεί να µην ισχύουν αν ο δικός σας υπολογιστής Dell είναι ρυθµισµένος στην κλασική προβολή των **Windows** 

#### Έναρξη της λειτουργίας Επαναφορά Συστήµατος

- 1 Κάντε κλικ στο κουµπί Έναρξης των Windows Vista .
- 2 Στο πλαίσιο Έναρξη αναζήτησης, πληκτρολογήστε Επαναφορά Συστήµατος και κατόπιν πατήστε το πλήκτρο <Enter>.

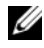

ΣΗΜΕΙΩΣΗ: Μπορεί να εµφανιστεί το παράθυρο Έλεγχος λογαριασµού χρήστη. Αν είστε διαχειριστής στον υπολογιστή, κάντε κλικ στην επιλογή Συνέχεια ή, αλλιώς, επικοινωνήστε µε το διαχειριστή σας για να συνεχίσετε την επιθυµητή ενέργεια.

3 Κάντε κλικ στο κουµπί Επόµενο και ακολουθήστε τις υπόλοιπες προτροπές στην οθόνη.

#### Αναίρεση της τελευταίας επαναφοράς συστήµατος

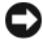

ΓΝΩΣΤΟΠΟΙΗΣΗ: Προτού αναιρέσετε την τελευταία επαναφορά συστήµατος, αποθηκεύστε και κλείστε όλα τα ανοιχτά αρχεία και κλείστε όλα τα ανοιχτά προγράµµατα. Μην αλλάξετε, µην ανοίξετε και µη διαγράψετε αρχεία ή προγράµµατα µέχρι να ολοκληρωθεί η επαναφορά.

- 1 Κάντε κλικ στο κουµπί Έναρξης των Windows Vista *.*
- **2** Στο πλαίσιο **Έναρξη αναζήτησης**, πληκτρολογήστε Επαναφορά -Συστήµατος και κατόπιν πατήστε το πλήκτρο <Enter>.
- 3 Κάντε κλικ στο Αναίρεση της τελευταίας επαναφοράς µου και κατόπιν στο κουµπί Επόµενο.

# <span id="page-32-3"></span>6

# <span id="page-32-0"></span>Εύρεση πληροφοριών

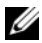

ΣΗΜΕΙΩΣΗ: Ορισµένες δυνατότητες ή οπτικοί δίσκοι µπορεί να είναι προαιρετικά και µπορεί να µην αποστέλλονται µαζί µε τον υπολογιστή σας. Ορισµένες δυνατότητες ή οπτικοί δίσκοι µπορεί να µην είναι διαθέσιµα σε ορισµένες χώρες.

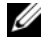

ΣΗΜΕΙΩΣΗ: Πρόσθετες πληροφορίες µπορούν να αποσταλούν µαζί µε τον υπολογιστή σας.

<span id="page-32-10"></span><span id="page-32-9"></span><span id="page-32-8"></span><span id="page-32-7"></span><span id="page-32-6"></span><span id="page-32-5"></span><span id="page-32-4"></span><span id="page-32-2"></span><span id="page-32-1"></span>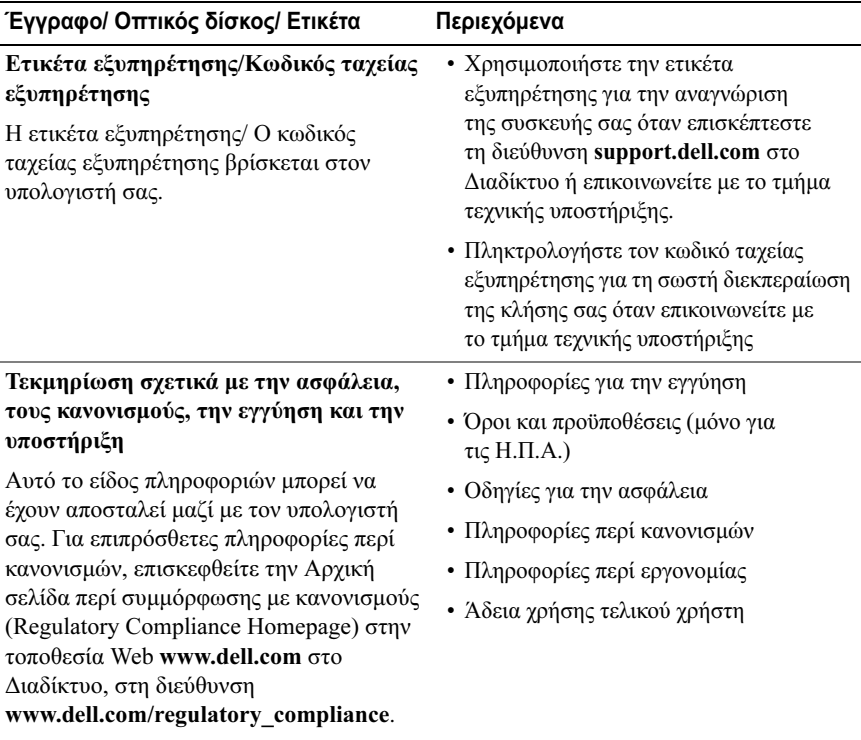

<span id="page-33-3"></span><span id="page-33-2"></span><span id="page-33-1"></span><span id="page-33-0"></span>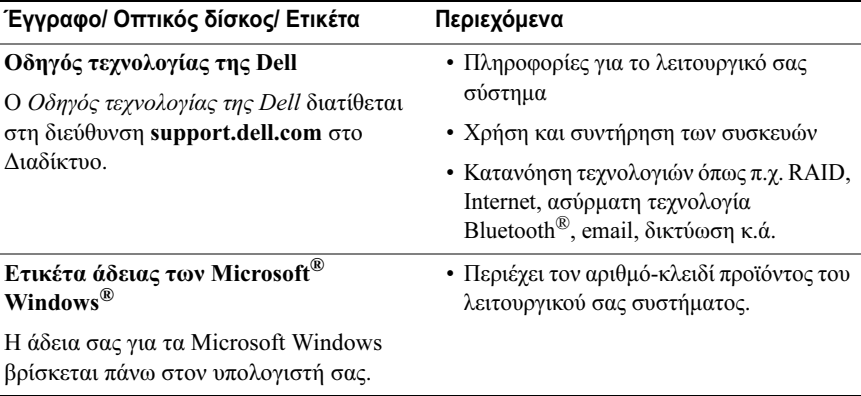

7

# <span id="page-34-0"></span>Βοήθεια

## <span id="page-34-2"></span><span id="page-34-1"></span>Λήψη βοήθειας

#### ΠΡΟΣΟΧΗ: Αν χρειαστεί να αφαιρέσετε το κάλυµµα του υπολογιστή, αποσυνδέστε πρώτα το καλώδιο ρεύµατος του υπολογιστή και το καλώδιο του µόντεµ από όλες τις πρίζες. Ακολουθήστε τις οδηγίες ασφαλείας που εστάλησαν µαζί µε τον υπολογιστή σας.

Αν αντιµετωπίζετε κάποιο πρόβληµα µε τον υπολογιστή σας, για να το διαγνώσετε και να το λύσετε µπορείτε να ολοκληρώσετε τα εξής βήµατα:

- 1 Για πληροφορίες και τις διαδικασίες αναφορικά µε το πρόβληµα που παρουσιάζει ο υπολογιστής σας, ανατρέξτε στην ενότητα [«Συµβουλές» στη](#page-18-3)  [σελίδα](#page-18-3) 19.
- 2 Για τις διαδικασίες σχετικά µε την εκτέλεση του Dell Diagnostics, ανατρέξτε στην ενότητα [«Dell Diagnostics» στη σελίδα](#page-23-1) 24.
- 3 Συµπληρώστε την [«Λίστα ελέγχου του Dell Diagnostics» στη σελίδα](#page-40-0) 41.
- 4 Αν χρειάζεστε βοήθεια σε ό,τι αφορά την εγκατάσταση και τις διαδικασίες αντιµετώπισης προβληµάτων, χρησιµοποιήστε την εκτεταµένη σειρά υπηρεσιών µέσω ∆ιαδικτύου της Dell που υπάρχουν διαθέσιµες στην τοποθεσία Υποστήριξης της Dell (στη διεύθυνση support.dell.com) στο ∆ιαδίκτυο. Αν θέλετε να δείτε µια εκτενέστερη λίστα υπηρεσιών της Υποστήριξης της Dell στο ∆ιαδίκτυο, ανατρέξτε στην ενότητα [«Υπηρεσίες](#page-36-0)  µ[έσω ∆ιαδικτύου» στη σελίδα](#page-36-0) 37.
- 5 Αν το πρόβληµα δεν λυθεί µε τα προηγούµενα βήµατα, ανατρέξτε στην ενότητα [«Επικοινωνία µε την Dell» στη σελίδα](#page-41-0) 42.

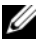

ΣΗΜΕΙΩΣΗ: Επικοινωνήστε µε την Υποστήριξη της Dell από ένα τηλέφωνο κοντά στον υπολογιστή που έχει παρουσιάσει το πρόβληµα, ώστε το αρµόδιο προσωπικό να µπορέσει να σας βοηθήσει στις αναγκαίες διαδικασίες.

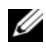

ΣΗΜΕΙΩΣΗ: Το σύστηµα κωδικών ταχείας εξυπηρέτησης της Dell µπορεί να µην είναι διαθέσιµο σε όλες τις χώρες.

Όταν σας ζητηθεί από το αυτοµατοποιηµένο τηλεφωνικό σύστηµα της Dell, πληκτρολογήστε τον κωδικό ταχείας εξυπηρέτησης ώστε η κλήση να διαβιβαστεί κατευθείαν στο αρµόδιο προσωπικό υποστήριξης. Αν δεν έχετε Κωδικό ταχείας εξυπηρέτησης, ανοίξτε το φάκελο Dell Accessories (Βοηθήµατα Dell), κάντε διπλό κλικ στο εικονίδιο του κωδικού ταχείας εξυπηρέτησης και ακολουθήστε τις οδηγίες.

Για οδηγίες σχετικά µε την Υποστήριξη της Dell, ανατρέξτε στην ενότητα [«Τεχνική υποστήριξη και εξυπηρέτηση πελατών» στη σελίδα](#page-35-0) 36.

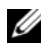

ΣΗΜΕΙΩΣΗ: Μερικές από τις υπηρεσίες που ακολουθούν δεν είναι πάντα διαθέσιµες σε όλες τις περιοχές έξω από τις Η.Π.Α. Για πληροφορίες σχετικά µε τη διαθεσιµότητα, τηλεφωνήστε στον αντιπρόσωπο της Dell στην περιοχή σας.

#### <span id="page-35-2"></span><span id="page-35-0"></span>Τεχνική υποστήριξη και εξυπηρέτηση πελατών

Η υπηρεσία υποστήριξης της Dell είναι στη διάθεσή σας για να απαντήσει στις ερωτήσεις σας σχετικά µε το υλικό Dell. Το προσωπικό υποστήριξης χρησιµοποιεί διαγνωστικό σύστηµα µε υπολογιστές για να παρέχει γρήγορες και ακριβείς απαντήσεις.

Για να επικοινωνήσετε µε την υπηρεσία υποστήριξης της Dell, ανατρέξτε στην ενότητα [«Προτού τηλεφωνήσετε» στη σελίδα](#page-39-0) 40και µετά στις πληροφορίες επικοινωνίας για την περιοχή σας ή επισκεφτείτε τη διεύθυνση support.dell.com στο ∆ιαδίκτυο.

#### <span id="page-35-3"></span><span id="page-35-1"></span>DellConnect™

Το DellConnect είναι ένα απλό εργαλείο πρόσβασης µέσω ∆ιαδικτύου που δίνει τη δυνατότητα σε κάποιον συνεργάτη της Dell για παροχή υπηρεσιών και υποστήριξης να αποκτήσει πρόσβαση στον υπολογιστή σας µέσω ευρυζωνικής σύνδεσης, να διαγνώσει το πρόβληµά σας και να το επιδιορθώσει. Όλα αυτά γίνονται υπό την επίβλεψή σας. Για περισσότερες πληροφορίες, επισκεφθείτε την τοποθεσία support.dell.com και κάντε κλικ στο DellConnect.

#### <span id="page-36-1"></span><span id="page-36-0"></span>Υπηρεσίες µέσω ∆ιαδικτύου

Μπορείτε να µάθετε για τα προϊόντα και τις υπηρεσίες Dell στις παρακάτω διευθύνσεις στο ∆ιαδίκτυο:

## www.dell.com

www.dell.com/ap (μόνο για χώρες της Ασίας/του Ειρηνικού)

www.dell.com/jp (μόνο για την Ιαπωνία)

www.euro.dell.com (μόνο για την Ευρώπη)

www.dell.com/la (για τη Λατινική Αμερική και τις χώρες Καραϊβικής)

www.dell.ca (μόνο για τον Καναδά)

Μπορείτε να αποκτήσετε πρόσβαση στην Υποστήριξη Dell µέσω των εξής τοποθεσιών στο ∆ιαδίκτυο και διευθύνσεων email:

•Τοποθεσίες Υποστήριξης Dell στο ∆ιαδίκτυο:

support.dell.com

support.jp.dell.com (µόνο για την Ιαπωνία)

support.euro.dell.com (µόνο για την Ευρώπη)

• ∆ιευθύνσεις email της Υποστήριξης Dell:

mobile\_support@us.dell.com

#### support@us.dell.com

la-techsupport@dell.com (μόνο για τις χώρες της Λατινικής Αμερικής και της Καραϊβικής)

apsupport@dell.com (μόνο για τις χώρες της Ασίας/του Ειρηνικού)

- • ∆ιευθύνσεις email των τµηµάτων µάρκετινγκ και πωλήσεων της Dell: apmarketing@dell.com (µόνο για τις χώρες της Ασίας/του Ειρηνικού) sales canada@dell.com (μόνο για τον Καναδά)
- •Πρωτόκολλο ανώνυµης µεταφοράς αρχείων (FTP):

ftp.dell.com: κάντε έναρξη σύνδεσης ως χρήστης anonymous και χρησιµοποιήστε το email σας ως κωδικό πρόσβασης

#### <span id="page-37-0"></span>Υπηρεσία AutoTech

Η αυτοµατοποιηµένη υπηρεσία εξυπηρέτησης AutoTech της Dell παρέχει µαγνητοφωνηµένες απαντήσεις στις πιο συχνές ερωτήσεις των πελατών της Dell σχετικά µε τους φορητούς και τους επιτραπέζιους υπολογιστές τους.

Όταν καλείτε την AutoTech, χρησιµοποιήστε το τονικό σας τηλέφωνο για να επιλέξετε τα θέµατα που αντιστοιχούν στις ερωτήσεις σας. Για τον αριθµό τηλεφώνου που πρέπει να καλέσετε στην περιοχή σας, ανατρέξτε στην ενότητα [«Επικοινωνία µε την Dell» στη σελίδα](#page-41-0) 42.

#### <span id="page-37-1"></span>Αυτοµατοποιηµένη υπηρεσία ενηµέρωσης για την κατάσταση της παραγγελίας σας

Για να ελέγξετε την κατάσταση προϊόντων της Dell που έχετε παραγγείλει, µπορείτε να επισκεφτείτε την τοποθεσία support.dell.com στο ∆ιαδίκτυο ή να επικοινωνήσετε µε την αυτοµατοποιηµένη υπηρεσία ενηµέρωσης για την κατάσταση των παραγγελιών. Ένα ηχογραφηµένο µήνυµα σάς ζητά τις πληροφορίες που χρειάζονται για να εντοπίσετε την παραγγελία σας και να ενηµερωθείτε για την πορεία της. Για τον αριθµό τηλεφώνου που πρέπει να καλέσετε στην περιοχή σας, ανατρέξτε στην ενότητα [«Επικοινωνία µε την](#page-41-0)  [Dell» στη σελίδα](#page-41-0) 42.

## <span id="page-37-2"></span>Προβλήµατα µε την παραγγελία σας

Αν έχετε κάποιο πρόβληµα µε την παραγγελία σας, όπως ελλιπή ή λανθασµένα εξαρτήµατα ή λανθασµένη χρέωση, επικοινωνήστε µε την εξυπηρέτηση πελατών της Dell. Όταν τηλεφωνήσετε, θα πρέπει να έχετε εύκαιρο το τιµολόγιο ή την απόδειξη παραλαβής της συσκευασίας. Για τον αριθµό τηλεφώνου που πρέπει να καλέσετε στην περιοχή σας, ανατρέξτε στην ενότητα [«Επικοινωνία µε την Dell»](#page-41-0)  [στη σε](#page-41-0)λίδα 42.

## <span id="page-37-3"></span>Πληροφορίες προϊόντος

Αν χρειάζεστε πληροφορίες για πρόσθετα προϊόντα της Dell ή θέλετε να κάνετε παραγγελία, επισκεφτείτε την τοποθεσία της Dell στη διεύθυνση www.dell.com στο ∆ιαδίκτυο. Για πληροφορίες σχετικά µε τον αριθµό τηλεφώνου που πρέπει να καλέσετε στην περιοχή σας ή για να µιλήσετε κάποιον ειδικό πωλήσεων, ανατρέξτε στην ενότητα [«Επικοινωνία µε την Dell» στη σελίδα](#page-41-0) 42.

## <span id="page-38-0"></span>Επιστροφή προϊόντων για επισκευή ή πίστωση στα πλαίσια της εγγύησης

Ετοιµάστε όλα τα προς επιστροφή προϊόντα, είτε για επισκευή είτε για πίστωση, ως εξής:

1 Τηλεφωνήστε στην Dell για να πάρετε αριθµό εξουσιοδότησης επιστροφής υλικού και γράψτε τον καθαρά και σε εµφανές σηµείο στο έξω µέρος του κιβωτίου.

Για τον αριθµό τηλεφώνου που πρέπει να καλέσετε στην περιοχή σας, ανατρέξτε στην ενότητα [«Επικοινωνία µε την Dell» στη σελίδα](#page-41-0) 42. Συµπεριλάβετε ένα αντίγραφο του τιµολογίου και µια επιστολή που να περιγράφει την αιτία επιστροφής.

- 2 Συµπεριλάβετε ένα αντίγραφο της λίστας ελέγχου του Dell Diagnostics (ανατρέξτε στην ενότητα [«Λίστα ελέγχου του Dell Diagnostics» στη](#page-40-0)  [σελίδα](#page-40-0) 41), που να υποδεικνύει τους ελέγχους που εκτελέσατε και κάθε µήνυµα σφάλµατος που ανέφερε το Dell Diagnostics (ανατρέξτε στην ενότητα [«Επικοινωνία µε την Dell» στη σελίδα](#page-41-0) 42).
- **3** Συμπεριλάβετε όσα παρελκόμενα ανήκουν στο(α) προϊόν(τα) που επιστρέφετε (καλώδια ρεύµατος, δισκέτες λογισµικού, εγχειρίδια κ.ο.κ.) αν η επιστροφή γίνεται για πίστωση του λογαριασµού σας.
- 4 Συσκευάστε τον επιστρεφόµενο εξοπλισµό στη αρχική του (ή παρόµοια) συσκευασία.

Εσείς έχετε την ευθύνη για την πληρωµή των εξόδων αποστολής. Επίσης έχετε την ευθύνη για την ασφάλιση κάθε επιστρεφόµενου προϊόντος και αναλαµβάνετε το ρίσκο απώλειας κατά την αποστολή του προς την Dell. ∆εν γίνονται δεκτά τα δέµατα µε αντικαταβολή (C.O.D.).

Επιστροφές που δεν πληρούν τις προαναφερόµενες απαιτήσεις δεν θα γίνονται δεκτές από το τµήµα παραλαβής της Dell και θα επιστρέφονται προς εσάς.

## <span id="page-39-0"></span>Προτού τηλεφωνήσετε

ΣΗΜΕΙΩΣΗ: Όταν τηλεφωνείτε, φροντίστε να έχετε έτοιµο τον κωδικό ταχείας εξυπηρέτησης. Ο κωδικός βοηθά το αυτοµατοποιηµένο τηλεφωνικό σύστηµα υποστήριξης της Dell να διαβιβάσει την κλήση σας αποτελεσµατικότερα. Επίσης, µπορεί να σας ζητηθεί η ετικέτα εξυπηρέτησης (που βρίσκεται στο πίσω ή στο κάτω µέρος του υπολογιστή σας).

Θυµηθείτε να συµπληρώσετε τη λίστα ελέγχου του διαγνωστικού προγράµµατος (ανατρέξτε στην ενότητα [«Λίστα ελέγχου του Dell Diagnostics» στη σελίδα](#page-40-0) 41). Αν είναι εφικτό, θέστε τον υπολογιστή σας σε λειτουργία προτού τηλεφωνήσετε στην Dell για βοήθεια και καλέστε από ένα τηλέφωνο στο σηµείου όπου βρίσκεται ο υπολογιστής σας ή κοντά σε αυτόν. Μπορεί να σας ζητηθεί να πληκτρολογήσετε µερικές εντολές στο πληκτρολόγιο, να µεταβιβάσετε λεπτοµερείς πληροφορίες κατά τις λειτουργίες ή να δοκιµάσετε άλλα πιθανά βήµατα αντιµετώπισης προβληµάτων στον ίδιο τον υπολογιστή. Σιγουρευτείτε ότι έχετε διαθέσιµη την τεκµηρίωση του υπολογιστή.

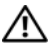

ΠΡΟΣΟΧΗ: Πριν από τις εργασίες στο εσωτερικό του υπολογιστή σας, ακολουθήστε τις οδηγίες για την ασφάλεια που περιλαµβάνονται στο συνοδευτικό υλικό τεκµηρίωσης του υπολογιστή σας.

#### <span id="page-40-0"></span>Λίστα ελέγχου του Dell Diagnostics

Ονοµατεπώνυµο:

Ηµ/νία:

∆ιεύθυνση:

Τηλ.:

Ετικέτα εξυπηρέτησης (γραµµωτός κωδικός στο πίσω ή στο κάτω µέρος του υπολογιστή σας):

Κωδικός ταχείας εξυπηρέτησης:

Αριθµός εξουσιοδότησης επιστροφής υλικού (αν παρέχεται από τεχνικό της Υποστήριξης Dell):

Λειτουργικό σύστηµα και έκδοση:

Συσκευές:

Κάρτες επέκτασης:

Είστε συνδεδεµένοι σε δίκτυο; Ναι Όχι

∆ίκτυο, έκδοση και προσαρµογέας δικτύου:

Προγράµµατα και εκδόσεις:

Ανατρέξτε στην τεκµηρίωση του λειτουργικού σας συστήµατος για να εξακριβώσετε το περιεχόµενο των αρχείων εκκίνησης του συστήµατος. Αν ο υπολογιστής είναι συνδεδεµένος µε εκτυπωτή, τυπώστε κάθε αρχείο. Αλλιώς, καταγράψτε τα περιεχόµενα κάθε αρχείου προτού καλέσετε την Dell.

Μήνυµα σφάλµατος, κωδικός χαρακτηριστικού τόνου ή κωδικός διαγνωστικών ελέγχων:

Περιγραφή προβλήµατος και διαδικασίες που εκτελέσατε για αντιµετώπιση προβληµάτων:

## <span id="page-41-0"></span>Επικοινωνία µε την Dell

Οι πελάτες στις Η.Π.Α. µπορούν να καλέσουν τον αριθµό 800-WWW-DELL (800-999-3355).

<span id="page-41-1"></span>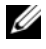

ΣΗΜΕΙΩΣΗ: Αν δεν έχετε ενεργό σύνδεση Internet, µπορείτε να βρείτε τις πληροφορίες επικοινωνίας στο τιµολόγιο αγοράς σας, στο δελτίο αποστολής, το λογαριασµό ή τον κατάλογο προϊόντων της Dell.

Η Dell παρέχει αρκετές επιλογές για υποστήριξη και εξυπηρέτηση τόσο µέσω τηλεφώνου όσο και µέσω ∆ιαδικτύου. Η διαθεσιµότητα ποικίλλει ανά χώρα και προϊόν και ορισµένες υπηρεσίες µπορεί να µην είναι διαθέσιµες στην περιοχή σας. Για να επικοινωνήσετε µε την Dell σχετικά µε πωλήσεις, τεχνική υποστήριξη ή θέµατα εξυπηρέτησης πελατών:

- 1 Επισκεφθείτε την τοποθεσία support.dell.com στο ∆ιαδίκτυο και επιλέξτε τη χώρα ή την περιοχή σας στο αναπτυσσόµενο µενού Choose A Country/Region (Επιλογή χώρας/περιοχής) στο κάτω µέρος της σελίδας.
- 2 Κάντε κλικ στο Contact Us (Επικοινωνία) στην αριστερή πλευρά της σελίδας και επιλέξτε την κατάλληλη υπηρεσία ή την κατάλληλη σύνδεση υποστήριξης µε βάση τις ανάγκες σας.
- 3 Επιλέξτε τη µέθοδο που σας βολεύει για την επικοινωνία σας µε την Dell.

# <span id="page-42-0"></span>Eυρετήριο

#### D

Dell

[βοηθητική εφαρµογή Support,](#page-22-2) 23 [ενηµερώσεις λογισµικού,](#page-22-2) 23 [επικοινωνία,](#page-34-2) 35, [42](#page-41-1) [τεχνική υποστήριξη και](#page-35-2)  εξυπηρέτηση πελατών, 36 [υπηρεσία τεχνικών](#page-22-3)  ενηµερώσεων, 23 [Dell Diagnostics,](#page-23-2) 24 [εκκίνηση από τη µονάδα σκληρού](#page-23-3) 

δίσκου, 24 [εκκίνηση από το CD/DVD µε τίτλο](#page-23-4)  "Προγράµµατα οδήγησης και βοηθητικές εφαρµογές", 24

[DellConnect,](#page-35-3) 36

#### W

Windows Vista[επαναφορά προγράµµατος](#page-27-1)  οδήγησης συσκευής, 28 [επαναφορά σε προηγούµενη](#page-27-1)  έκδοση οδήγησης συσκευής, 28 [επαναφορά συστήµατος,](#page-30-2) 31 [οδηγός συµβατότητας](#page-21-1)  προγράµµατος, 22

Windows XP[επαναφορά συστήµατος,](#page-30-2) 31 [Windows, ετικέτα άδειας των,](#page-33-0) 34

#### Α

[άδεια χρήσης τελικού χρήστη,](#page-32-1) 33 [αντιµετώπιση προβληµάτων,](#page-18-4) 19 [Dell Diagnostics,](#page-23-2) 24 [επαναφορά σε προηγούµενη](#page-30-2)  κατάσταση, 31 [λογισµικό,](#page-21-2) 22-[23](#page-22-4) [µνήµη,](#page-20-1) 21 µπ[λε οθόνη,](#page-21-3) 22 [ο υπολογιστής δεν αποκρίνεται,](#page-21-2) 22 [παροχή ρεύµατος,](#page-19-2) 20 [συµβατότητα προγραµµάτων και](#page-21-1)  των Windows, 22 [συµβουλές,](#page-18-3) 19 [συνθήκες λυχνιών ένδειξης](#page-19-2)  λειτουργίας, 20 [το πρόγραµµα παρουσιάζει](#page-21-2)  σφάλµα, 22 [αριθµοί τηλεφώνου,](#page-41-1) 42 [αριθµός-κλειδί προϊόντος](#page-33-1)  [λειτουργικού συστήµατος,](#page-33-1) 34

### ∆

διαγνωστικό πρόγραµµα [Dell Diagnostics,](#page-23-2) 24

#### Ε

[εγχειρίδιο σέρβις,](#page-33-2) 34 ενηµερώσεις [λογισµικό και υλικό,](#page-22-3) 23 [επαναφορά συστήµατος,](#page-30-2) 31 επανεγκατάσταση [λογισµικό,](#page-26-3) 27 [προγράµµατα οδήγησης και](#page-27-2)  βοηθητικές εφαρµογές, 28 [επικοινωνία µε την Dell,](#page-34-2) 35, [42](#page-41-1) [ετικέτα άδειας,](#page-33-3) 34 [ετικέτα εξυπηρέτησης,](#page-32-2) 33 [εύρεση πληροφοριών,](#page-32-3) 33

#### Κ

[κωδικός ταχείας](#page-32-4)  εξυπηρέτησης, 33

#### Λ

λειτουργία [συνθήκες λυχνιών ένδειξης](#page-19-2)  λειτουργίας, 20 λειτουργικό σύστηµα [επαναφορά συστήµατος,](#page-30-2) 31 λογισµικό [αντιµετώπιση](#page-21-4)  [προβληµάτων,](#page-21-4) 22-[23](#page-22-4) [ενηµερώσεις,](#page-22-3) 23 [επανεγκατάσταση,](#page-26-3) 27 [προβλήµατα,](#page-21-1) 22

#### Μ

µνήµη [αντιµετώπιση προβληµάτων,](#page-20-1) 21

#### Ο

οδηγοί [οδηγός συµβατότητας](#page-21-1)  προγράµµατος, 22 [οδηγός τεχνολογίας Dell,](#page-33-2) 34 [όροι και προϋποθέσεις,](#page-32-5) 33 όψη [µπροστά,](#page-6-2) 7 [πίσω,](#page-7-1) 8

#### Π

παροχή ρεύµατος [αντιµετώπιση προβληµάτων,](#page-19-2) 20 [πληροφορίες για την](#page-32-6)  εργονοµία, 33 πληροφορίες περί ασφα[λείας,](#page-32-7) 33 [εγγύησης,](#page-32-8) 33

[κανονισµών,](#page-32-9) 33 [υποστήριξης,](#page-32-10) 33 προβλήµατα [επαναφορά σε προηγούµενη](#page-30-3)  κατάσταση, 31 [προγράµµατα οδήγησης,](#page-26-4) 27 [αναγνώριση,](#page-26-5) 27 [επαναφορά σε προηγούµενη](#page-27-3)  έκδοση, 28 [επανεγκατάσταση,](#page-27-2) 28 προγράµµατα οδήγησης και βοηθητικές εφαρµογές [Dell Diagnostics,](#page-23-2) 24 προδιαγραφές [γραφικά,](#page-13-0) 14 [επεξεργαστής,](#page-12-2) 13 [ήχος,](#page-13-1) 14 [µνήµη,](#page-12-3) 13 [µονάδες δίσκου,](#page-13-2) 14 [όλες,](#page-12-1) 13 [παροχή ρεύµατος,](#page-15-0) 16 [περιβαλλοντικές συνθήκες,](#page-16-0) 17 [πληροφορίες συστήµατος,](#page-12-4) 13 [στοιχεία ελέγχου και ενδεικτικές](#page-14-0)  λυχνίες, 15 [υποδοχές/θύρες,](#page-13-3) 14 [φυσικές διαστάσεις,](#page-16-1) 17

#### Ρ

ρύθµιση [υπολογιστής,](#page-8-3) 9

#### Σ

σύνδεση [καλώδια ρεύµατος,](#page-10-0) 11 [καλώδιο δικτύου,](#page-10-1) 11 [οθόνη,](#page-9-0) 10

#### Τ

[τεκµηρίωση,](#page-32-3) 33 [εγχειρίδιο σέρβις,](#page-33-2) 34 [οδηγός τεχνολογίας Dell,](#page-33-2) 34

#### Υ

[υποστήριξη,](#page-34-2) 35 [DellConnect,](#page-35-3) 36 [επικοινωνία µε την Dell,](#page-41-1) 42 [τεχνική υποστήριξη και](#page-35-2)  εξυπηρέτηση πελατών, 36 [τοπική,](#page-36-1) 37 [υπηρεσίες µέσω ∆ιαδικτύου,](#page-36-1) 37